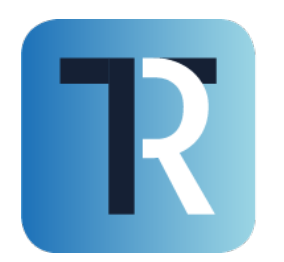

TRASPARE trasparente ed efficiente

## NOTE OPERATIVE ISCRIZIONE ALL'ALBO FORNITORI

Piattaforma Traspare® https://www.traspare.com

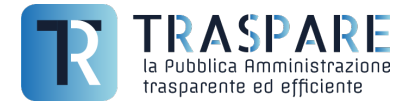

Prima di procedere all'iscrizione all' Albo Fornitori, occorre effettuare i seguenti passaggi per l'iscrizione come OPERATORE ECONOMICO.

Dopo aver portato a termine l'iscrizione alla Piattaforma Traspare (per dubbi ti consigliamo di leggere le Note Operative - Iscrizione Fornitori), potrai effettuare il login tramite "ACCESSO PUB-BLICO" (vedi fig. 1) e successivamente, inserire i dati di login e premere il pulsante "ACCEDI" (vedi fig. 2)

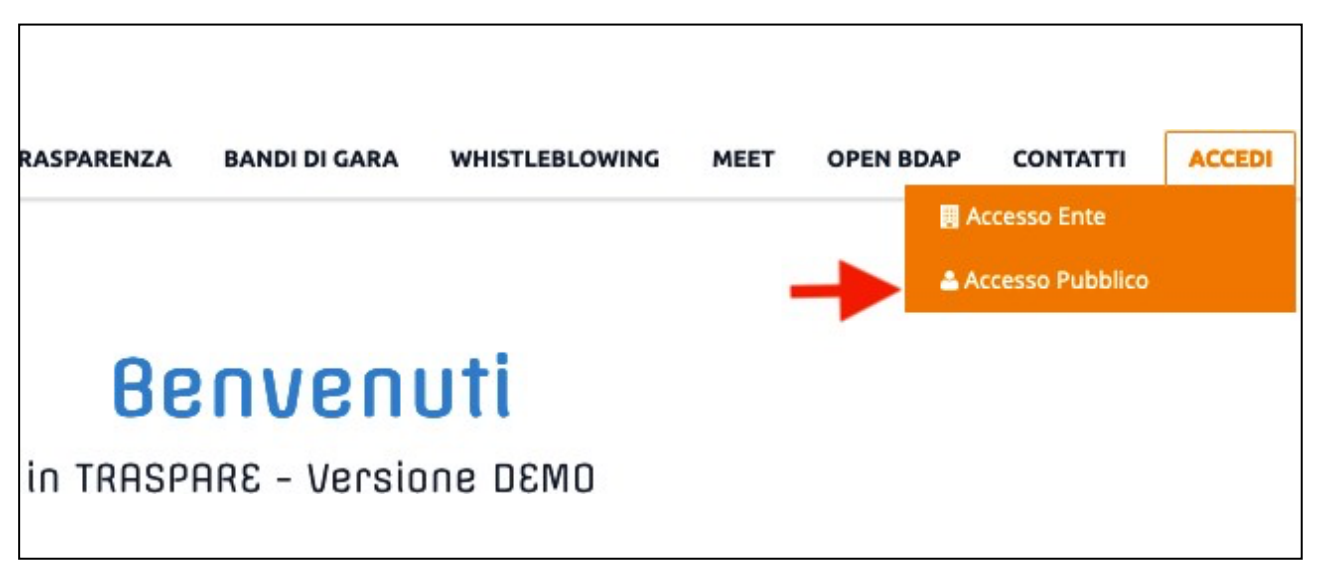

fig. 1

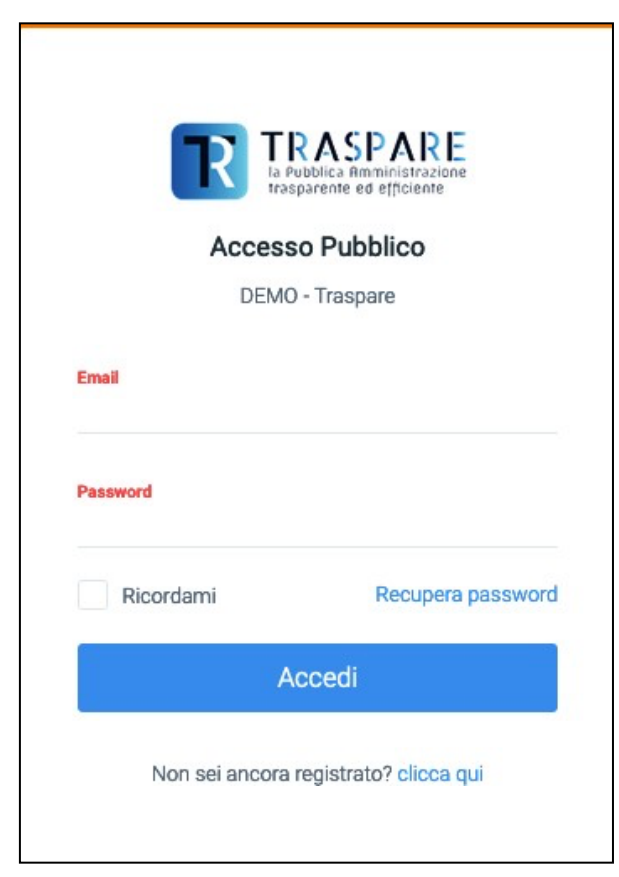

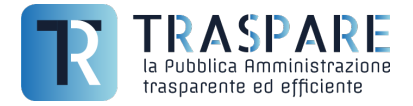

Ad accesso effettuato, verrete rindirizzati alla vostra pagina personale che si mostrerà come segue (vedi fig. 3)

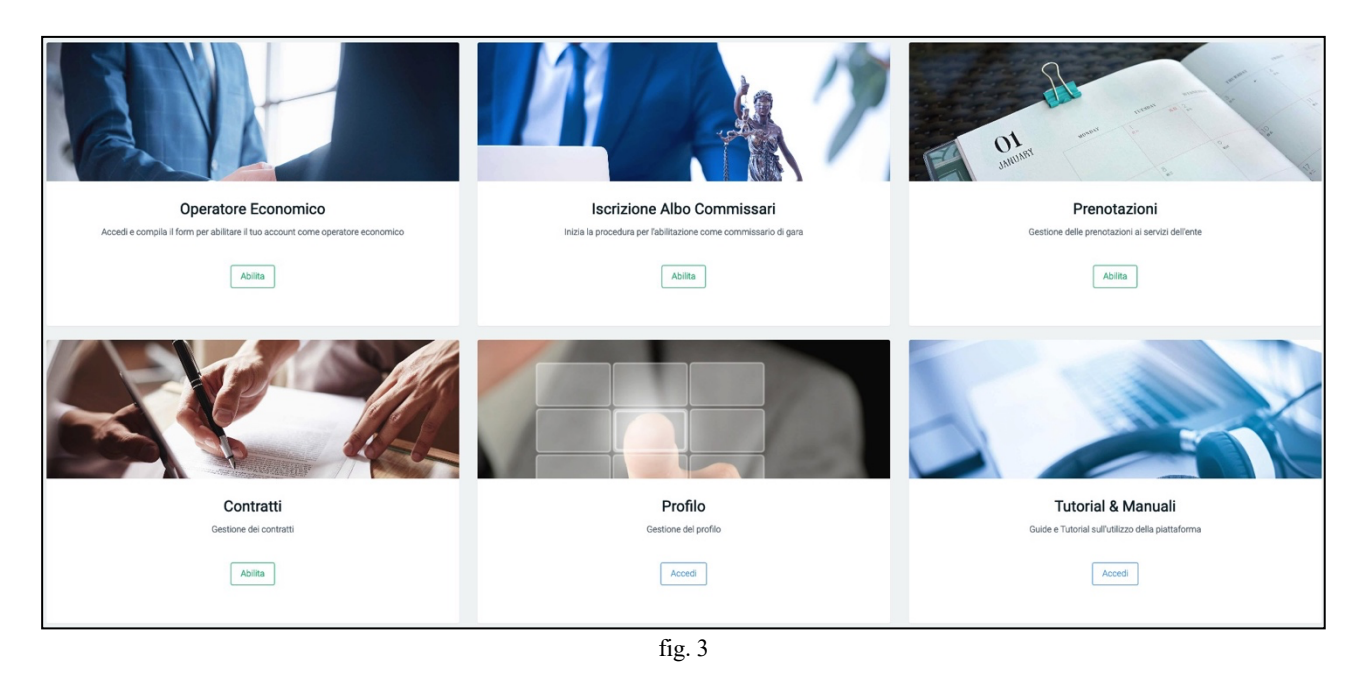

In questa guida, ci concentreremo sul modulo "OPERATORE ECONOMICO" al fine di guidarvi per tutti i passaggi utili alla registrazione all'ALBO FORNITORI. Spostiamoci dunque sul modulo "Operatore Economico" e clicchiamo "ABILITA" come mostrato di seguito (vedi fig. 4)

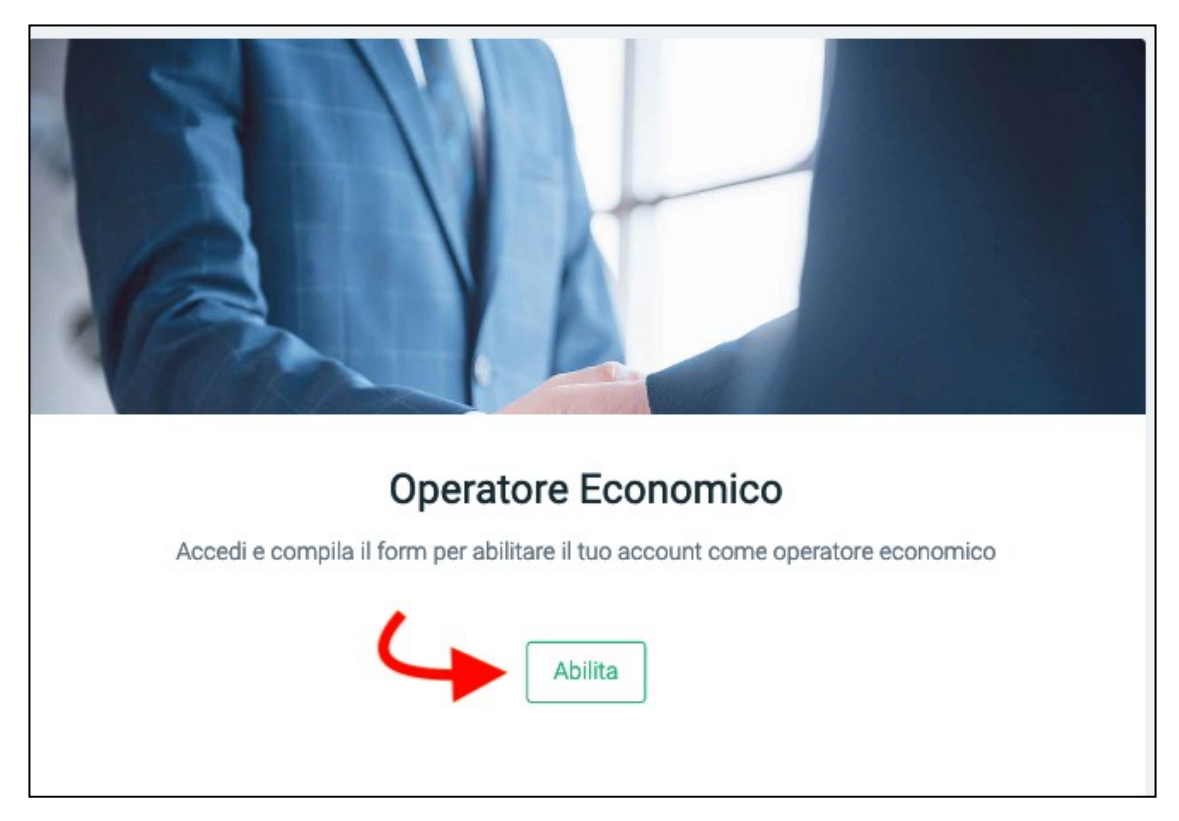

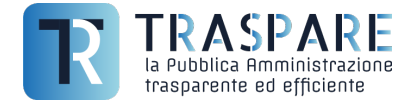

Verrete dunque spostati sulla pagina per la "Compilazione del modulo di attivazione"(vedi fig. 5).

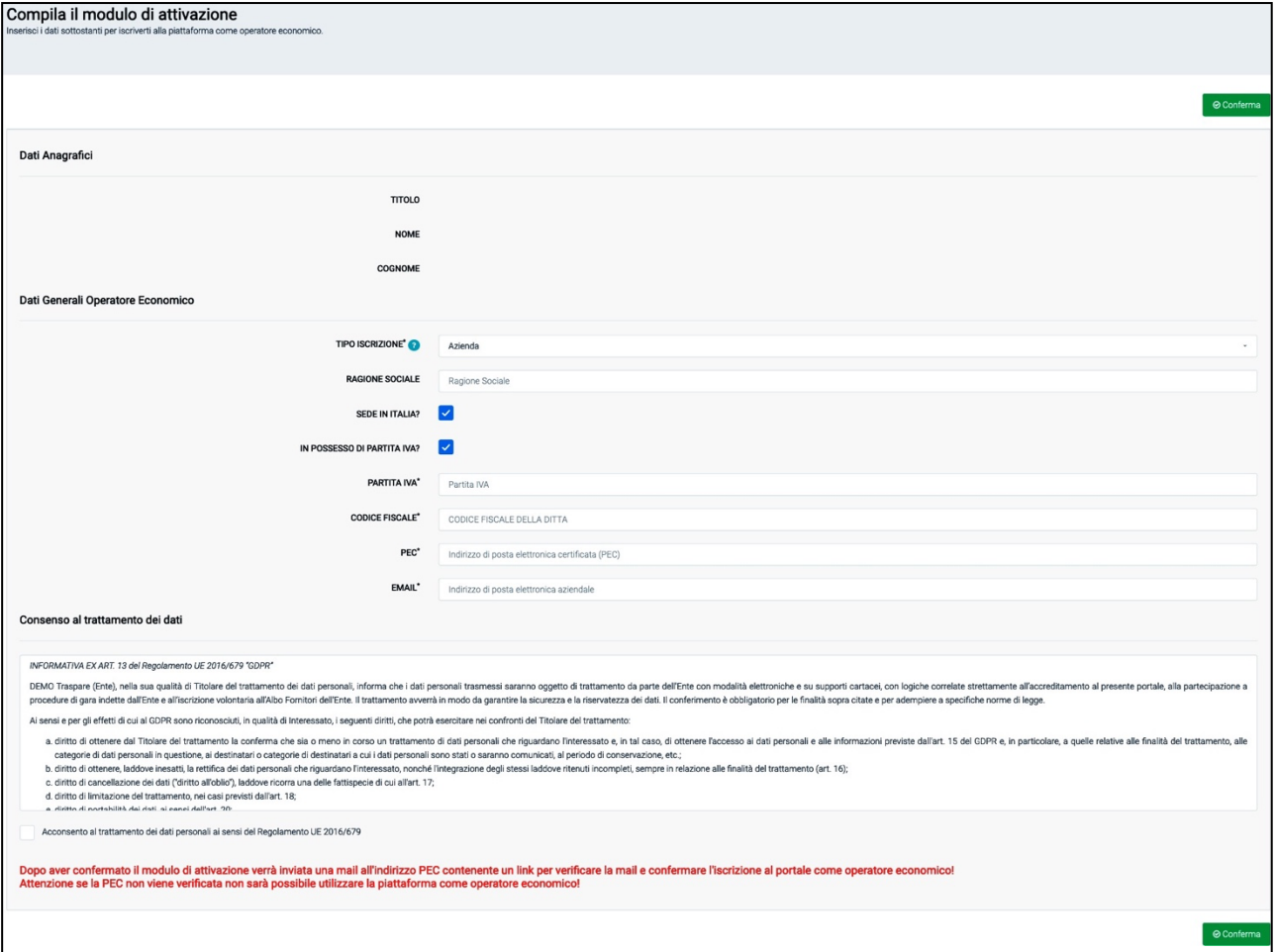

fig. 5

Questo modulo è costituito da due sezioni: Dati Anagrafici, che richiama i dati che erano stati inseriti in fase di registrazione al "Portale Traspare" e la sezione Dati Generali Operatore Economico. Quest'ultima sezione dovrà essere compilata con tutti i dati obbligatori e quindi OBBLIGATO-RIAMENTE dovranno essere inseriti Tipo Iscrizione, Partita IVA, Codice Fiscale, PEC e Email. Occorre quindi acconsentire al trattamento dei dati personali. Dopo aver confermato il modulo di attivazione, verrà inviata una mail all'indirizzo PEC contenente un link per verificare le mail e confermare l'iscrizione al portale come operatore economico. Importante è il "Consenso al trattamento dei dati". Dovrete dunque cliccare sul quadratino come mostrato dalla freccia come in fig. 6 e cliccare sul tasto in basso a destra "Conferma".

## **Fin quando non si clicca sul link contenuto nella PEC, non sarà possibile utilizzare la piattaforma come operatore economico.**

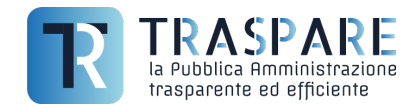

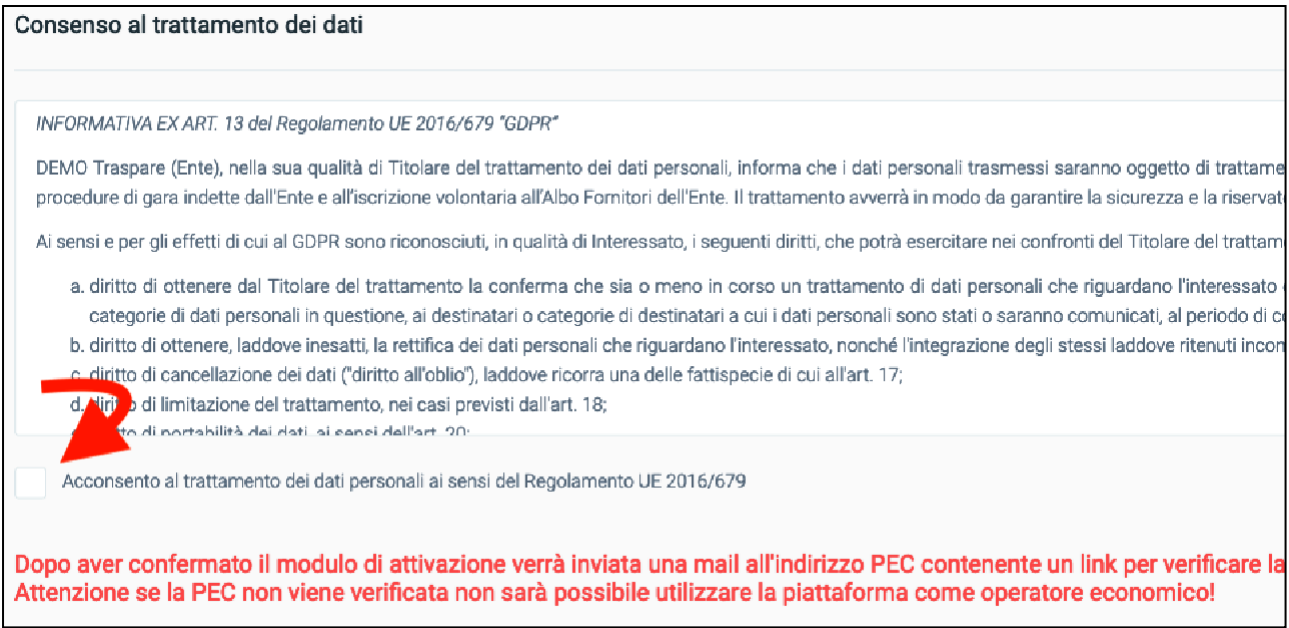

## Durante l'attesa della verifica password all'accesso, si visualizzerà la seguente pagina (vedi fig. 7)

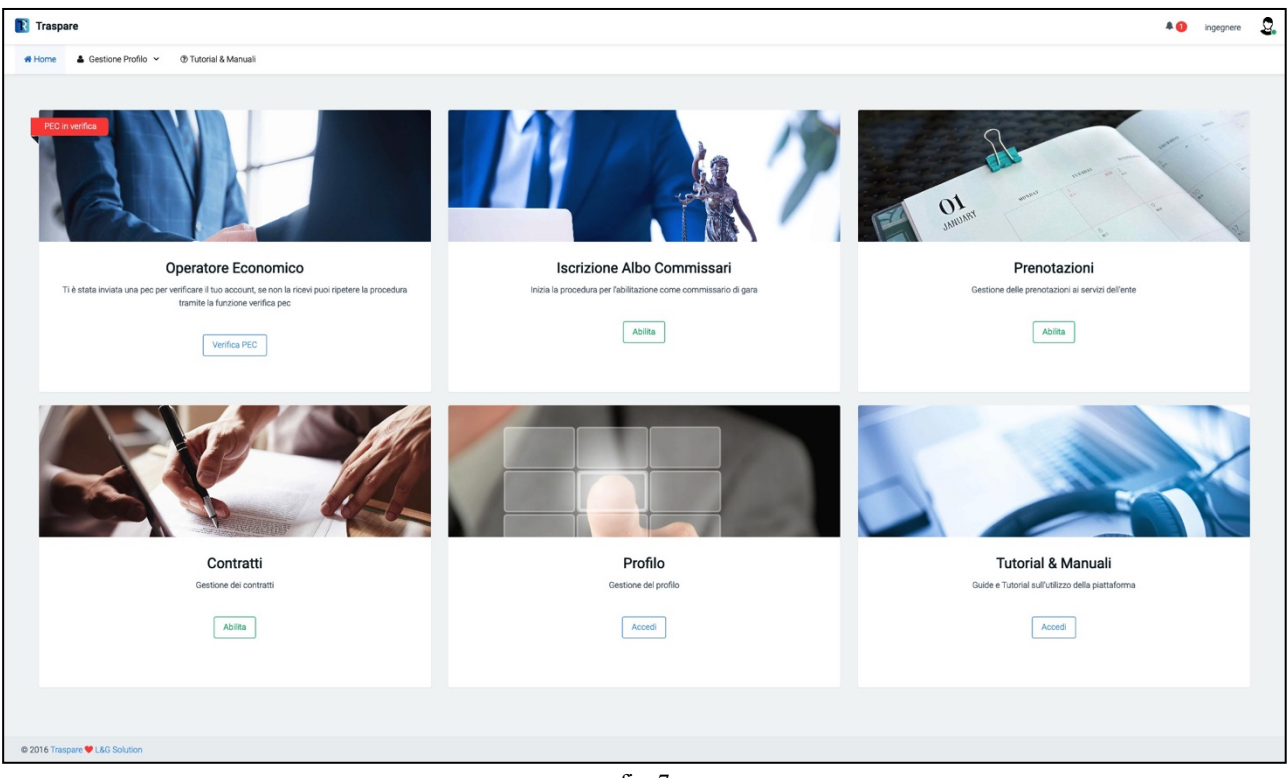

fig. 7

Mentre il modulo "Operatore Economico" risulterà in "PEC in verifica" come nella figura successiva (vedi fig. 8)

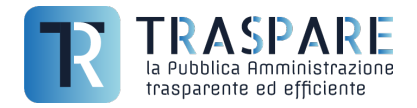

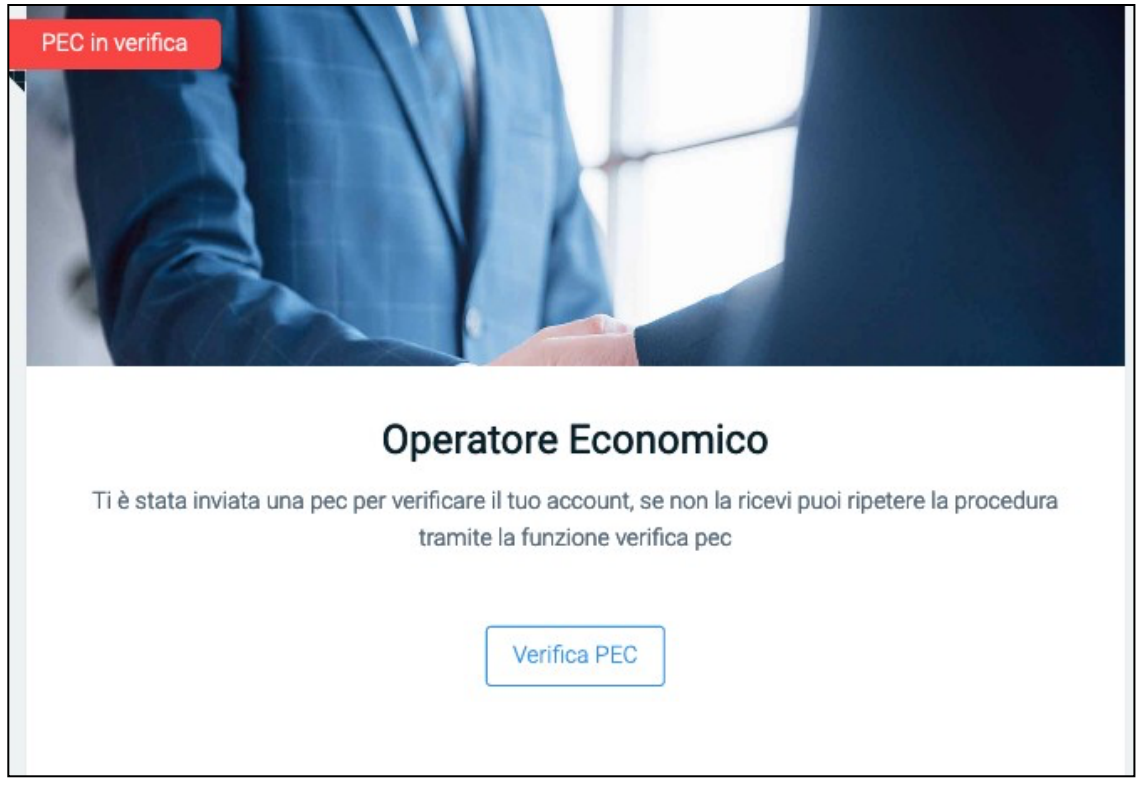

**DOMANDA? COSA POSSO FARE SE NON MI E' ARRIVATA L'E-MAIL SUL MIO INDIRIZZO PEC COMUNICATO DURANTE LA REGISTRAZIONE COME OPERATORE ECONOMICO O ERRO-NEAMENTE L'HO CANCELLATA SENZA AVER CLICCATO SUL LINK UTILE ALL'ATTIVAZIONE DELL'UTENZA DI OPERATORE ECONOMICO?**

**RISPOSTA: CLICCANDO SUL PULSANTE "VERIFICA PEC", SI VERRA' REINDIRIZZATI VERSO LA PAGINA (vedi fig. 9). DA QUI E' POSSIBILE "RINVIARE LA MAIL DI ATTIVAZIONE" QUINDI CLICCANDO SUL PULSANTE, VERRA' RIGENERATO E RINVIATO UN NUOVO LINK PER POTER POI PROSEGUIRE CON L'ATTIVAZIONE DELL'UTENZA COME OPERATORE ECO-NOMICO O EVENTUALMENTE QUALORA VI FOSTE ACCORTI DI AVER INSERITO UNA PEC ERRATA, POTETE CLICCARE "CAMBIA INDIRIZZO PEC".**

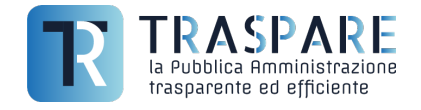

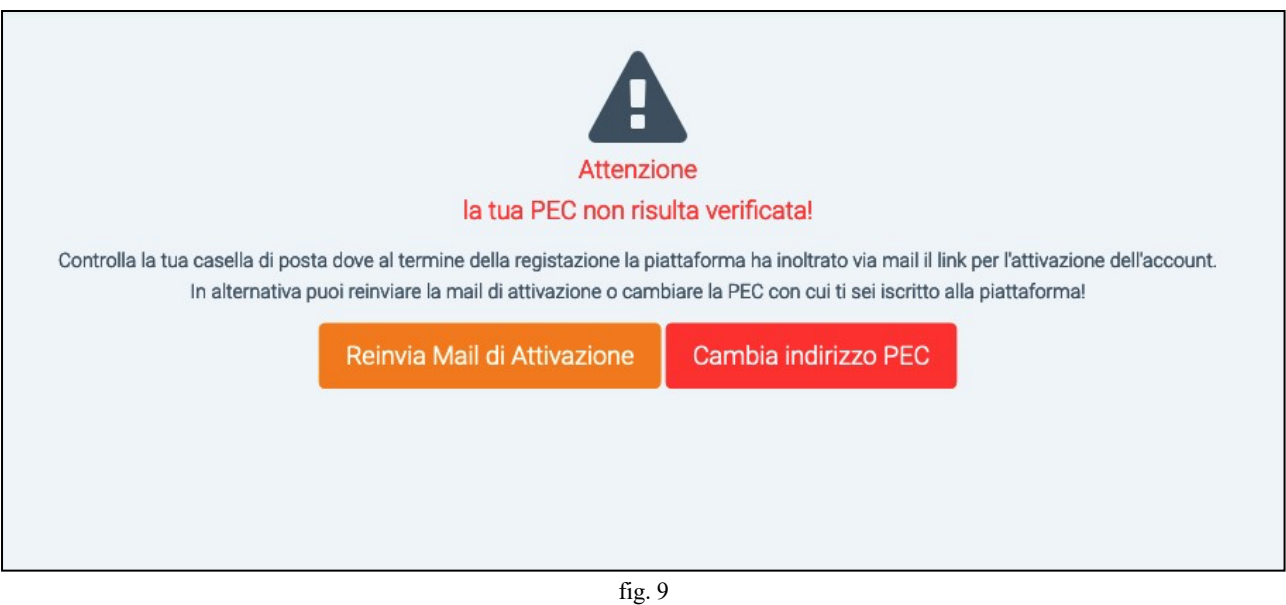

Se vi siete resi conto di aver inserito un indirizzo PEC sbagliato, potete cliccare sul pulsante "Cambia indirizzo PEC". Cliccando sul pulsante, otterrete la maschera come di seguito (vedi fig.11) nella quale provvederete a cancellare la PEC errata e ad inserirete la PEC corretta. A procedura conclusa, verrà inviata l'email con il link di attivazione "Operatore Economico" al nuovo indirizzo PEC "corretto" appena inserto.

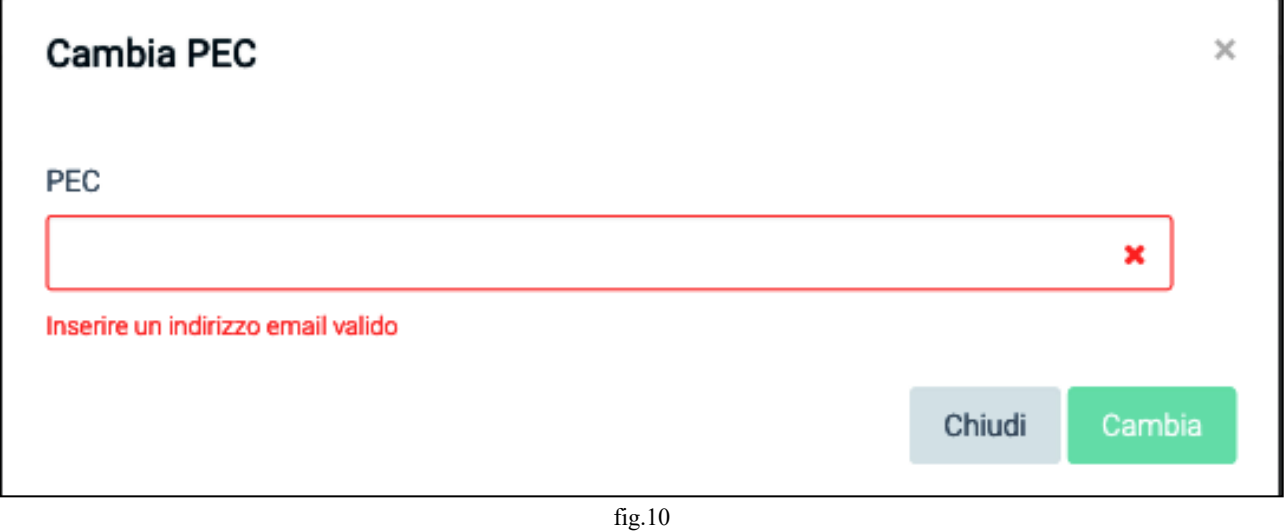

Dopo aver cliccato sul link di attivazione ricevuto via PEC e ritornando nella propria aria del portale Traspare, verrete indirizzati sulla seguente pagina (vedi fig. 11)

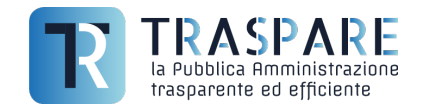

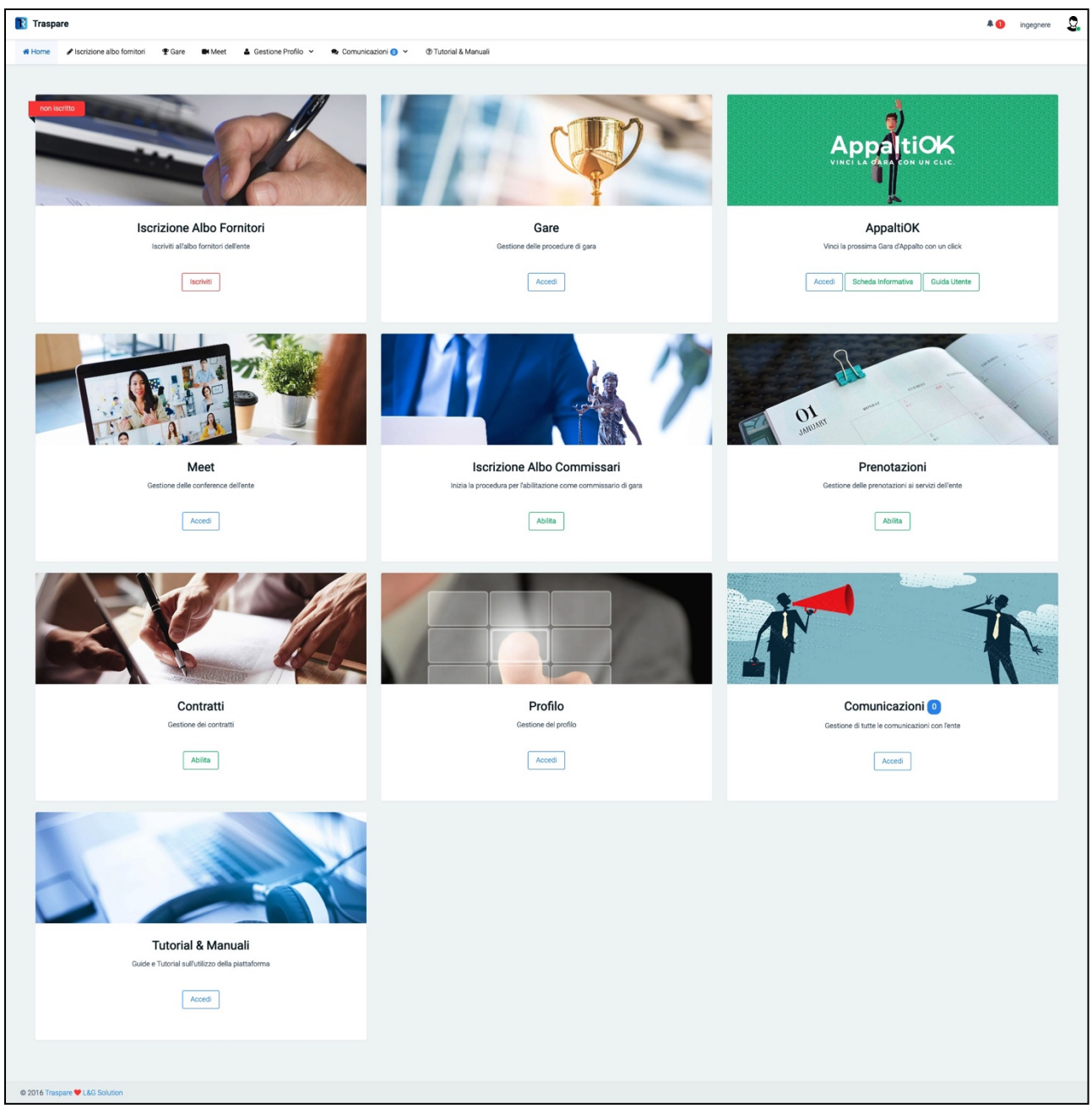

Come si potrà notare, apparirà, oltre alle varia altre sezioni che andremo ad esaminare nelle altre "Note Operative", comparirà il modulo "Iscrizione Albo Fornitori" come visibile di seguito (vedi fig. 12)

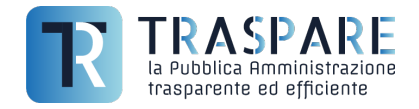

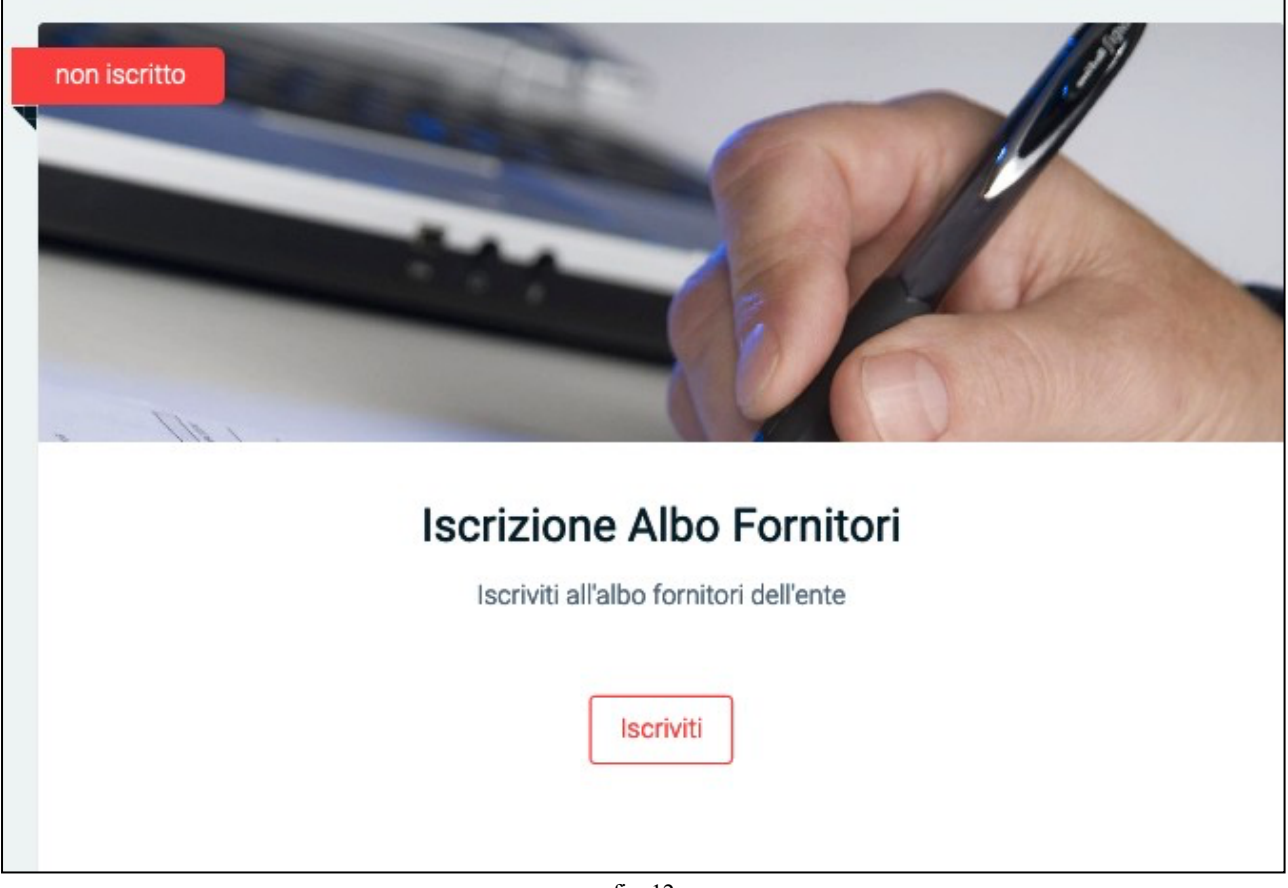

Procediamo con l'iscrizione all'ALBO FORNITORI.

Cliccando sul pulsane "ISCRIVITI" del modulo, verrete spostati sul seguente modulo (vedi fig. 13) In questa finestra, cliccate il pulsante "Completa Iscrizione" per essere spostati sul modulo (vedi fig. 14)

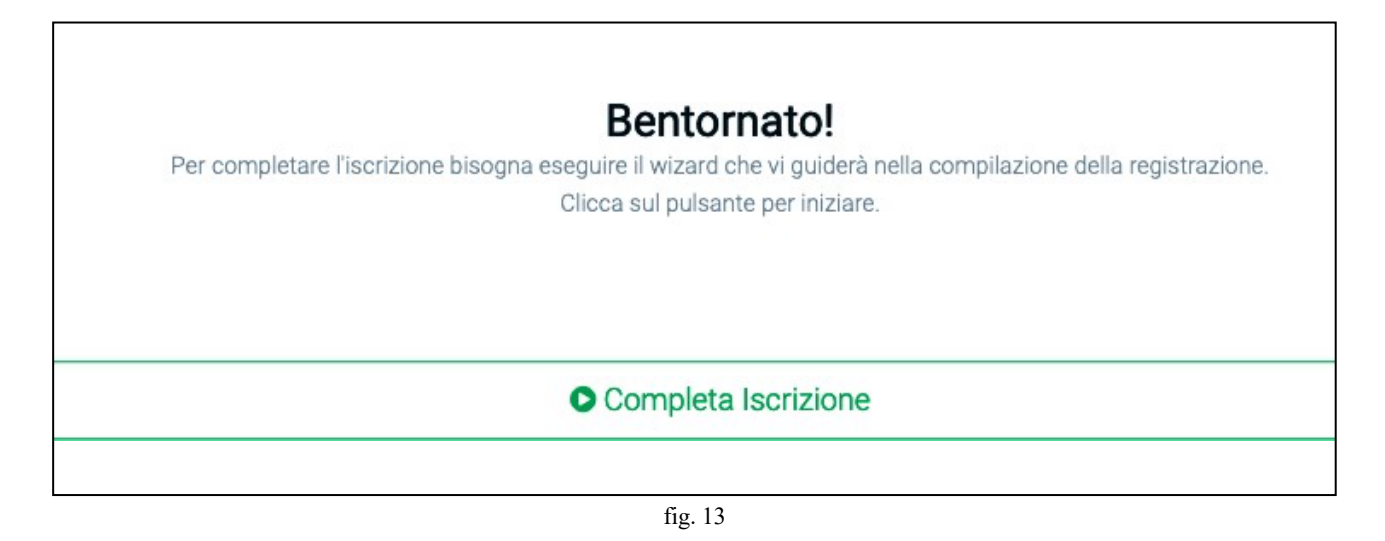

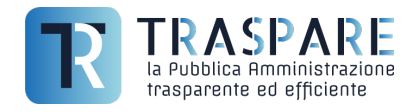

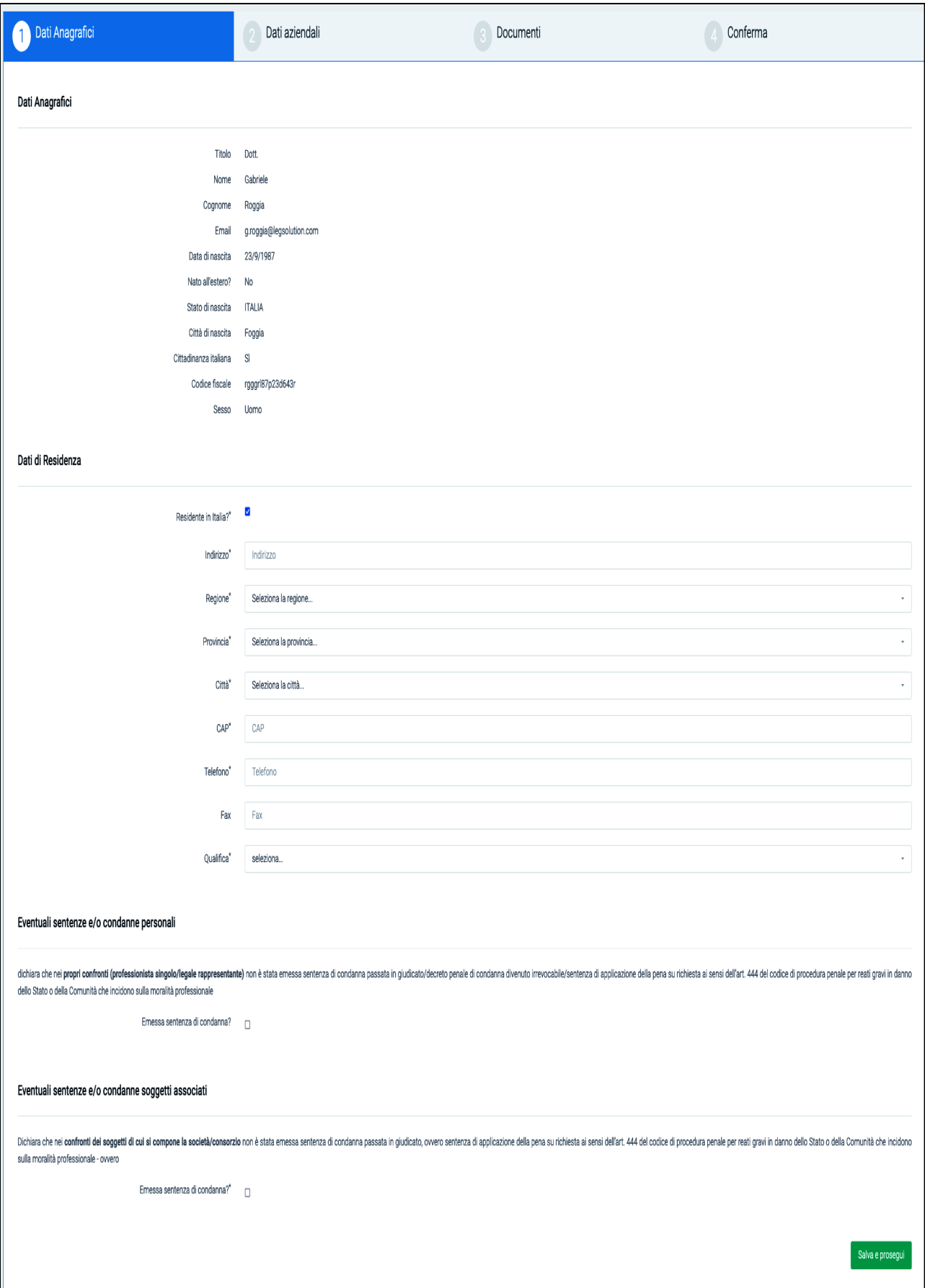

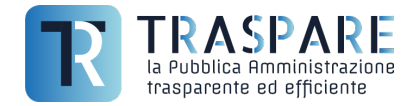

Questo modulo è composto da quattro parti: Dati Anagrafici, Dati aziendali, Documenti e Conferma. La prima parte denominata "Dati Anagrafici", e suddivisa in quattro sezioni ovvero Dati Anagrafici, Dati di Residenza, Eventuali sentenze e/o condanne personali ed Eventuali sentenze e/o condanne soggetti associati.

## **!!ATTENZIONE!! NELLE ULTIME DUE SEZIONI "EVENTUALI SENTENZE E/O CON-DANNE PERSONALI ED EVENTUALI SENTENZE E/O CONDANNE SOGGETTI ASSO-CIATI", SELEZIONARE IL QUADRATINO SOLO ED ESCLUSIVAMENTE SE CI SONO CONDANNE E/O SENTENZE DI CONDANNE**

Compilate le sezioni con tutti i dati obbligatori, potete proseguire cliccando sul pulsante "Salva e prosegui". Verrete spostati sul secondo form denominato "Dati Aziendali" (vedi fig. 15)

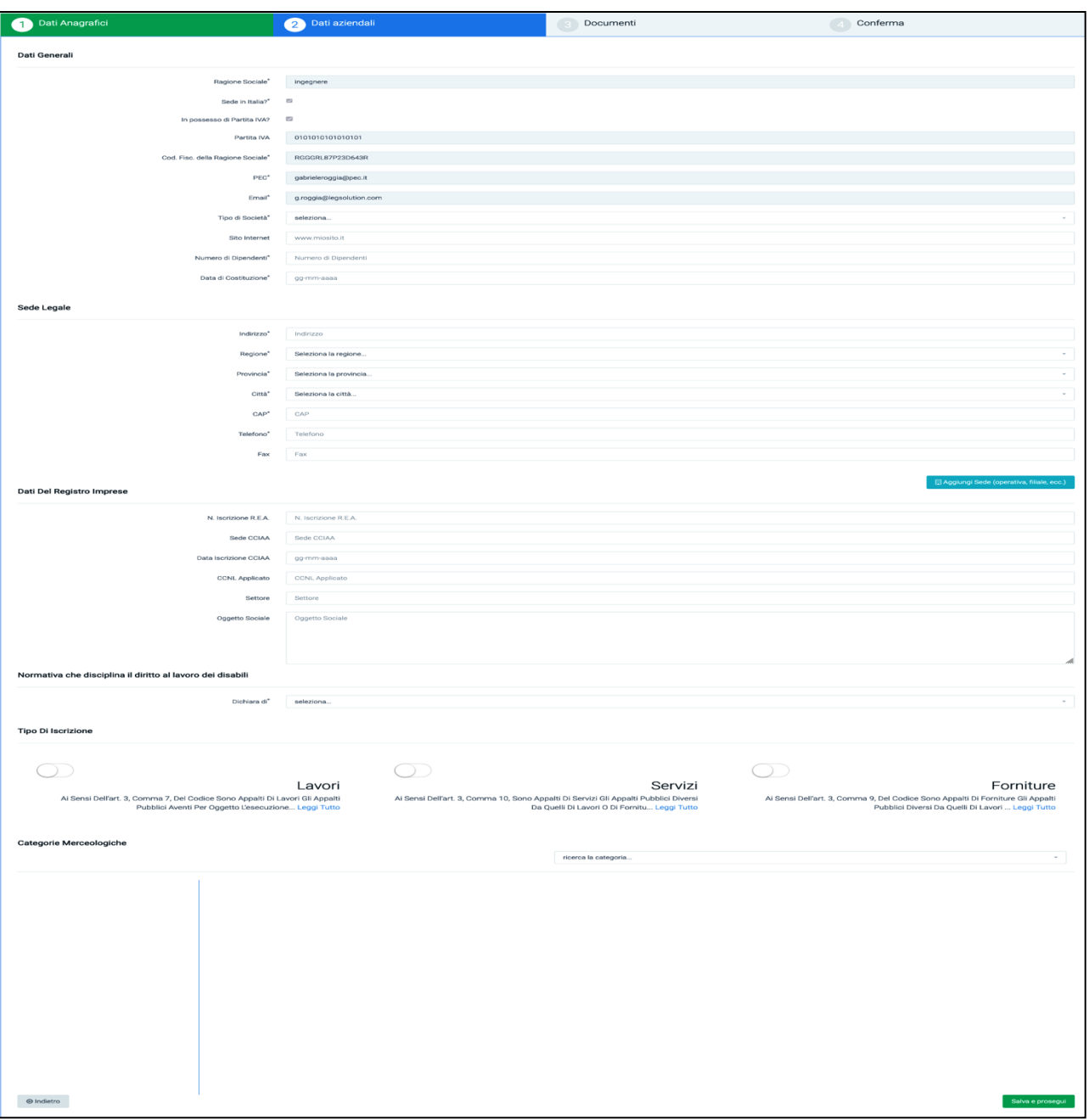

10

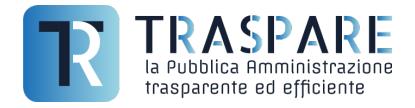

La seconda parte denominata "Dati aziendali" è suddivisa in sei sezioni: "Dati Generali", "Sede Legale", "Dati del Registro Imprese", "Normativa che disciplina il diritto al lavoro dei disabili", "Tipo di Iscrizione" e "Categorie Merceologiche".

Nella sezione "Dati Generali", è OBBLIGATORIO compilare i campi Tipo di Società, Numero di Dipendenti e Data di Costruzione.

Nella sezione "Sede Legale" invece, TUTTI I CAMPI SONO OBBLIGATORI tranne il campo Fax. Nella sezione "Dati del Registro Imprese", nessun campo è OBBLIGATORIO ma CONSIGLIAMO di compilarli.

Nella sezione "Normativa che disciplina il diritto al lavoro dei disabili", è OBBLIGATORIO effettuare la selezione.

Nella sezione "Tipo di Iscrizione", è IMPORTANTE selezionare se si vuole partecipare ad Appalti indetti dalle Stazioni Appaltanti riguardanti Lavori, Servizi o Forniture.

In fine, nella sezione "Categorie Merceologiche", occorre specificare le categorie collegate alla propria attività.

E' importante compilare queste ultime due sezioni in maniera corretta. La mancata compilazione **PUO' PORTARE L'ESCLUSIONE** da sorteggi o inviti in procedure che la richiedono.

A compilazione avvenuta, premere il pulsante in basso a destra "Salva e prosegui" per spostarsi nella sezione "Documenti" (vedi fig. 16).

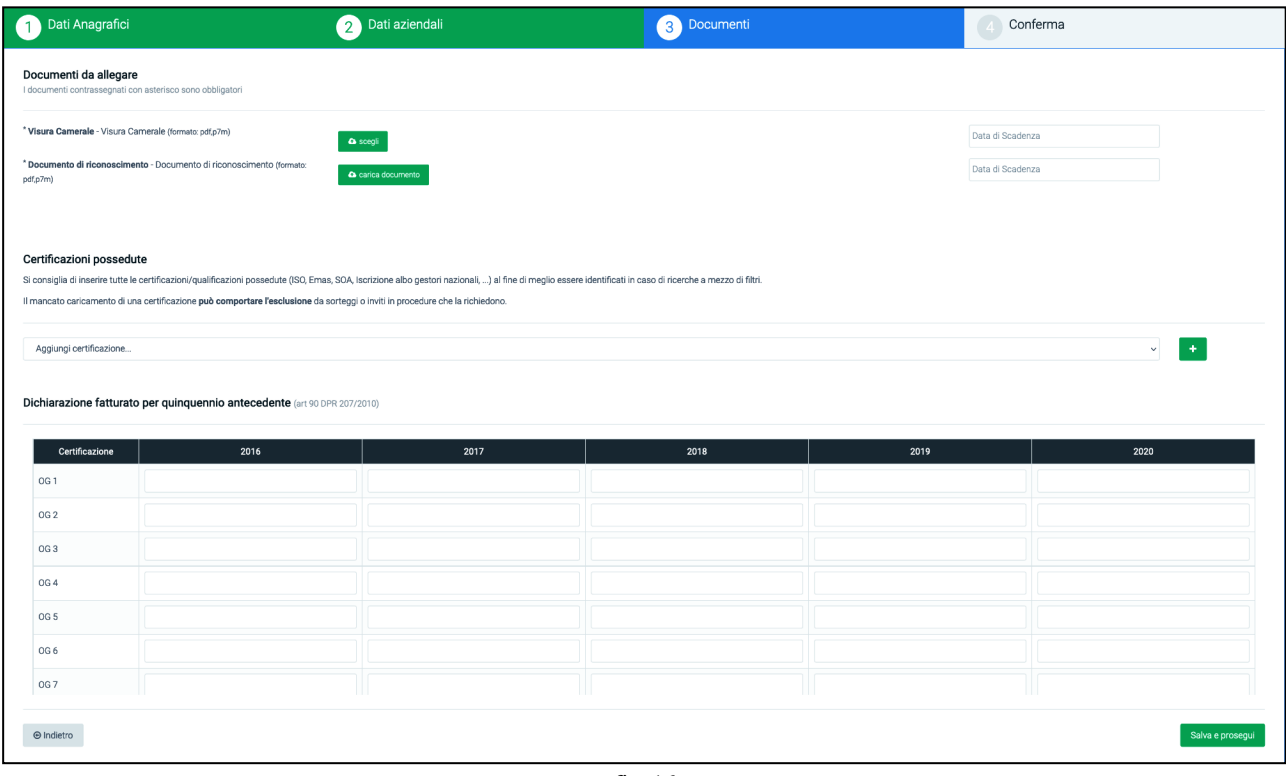

fig. 16

La terza parte denominata "Documenti" è suddivisa in 3 sezioni: "Documenti da allegare", "Certificazioni possedute", "Dichiarazione fatturato per quinquennio antecedente". Nella prima sezione, Documenti da allegare, occorre inserire **OBBLIGATORIAMENTE** la **Visura Camerale** e il **Documento di riconoscimento** e le date di scadenza, entrambi in formato "PDF" o "P7M" (firmato digitalmente)

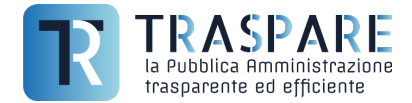

Nella sezione "Certificazioni possedute", devono essere selezionate tutte le certificazioni/qualificazioni possedute (ISO, Emas, SOA, Iscrizione albo gestori nazionali, …). Consigliamo di compilare questa sezione in maniera corretta al fine di meglio essere identificati in caso di ricerche a mezzo di filtri. Il mancato caricamento di una certificazione **può comportare l'esclusione** da sorteggi o inviti in procedure che la richiedono.

Nella sezione "Dichiarazione fatturato per quinquennio antecedente" occorre inserire per ogni certificazione OG1, OG2, OG3, …, il fatturato del quinquennio antecedente. Tale sezione non è obbligatorio ma consigliamo ove necessario, di compilarlo.

Compilati tutti i campi **OBBLIGATORI,** sarà necessario cliccare sul pulsante in basso a destra "Salva e prosegui".

Si verrà dunque spostati sulla finestra (vedi fig. 17) di riepilogo dove sarà possibile visualizzare tutti i dati caricati nelle sezioni precedenti.

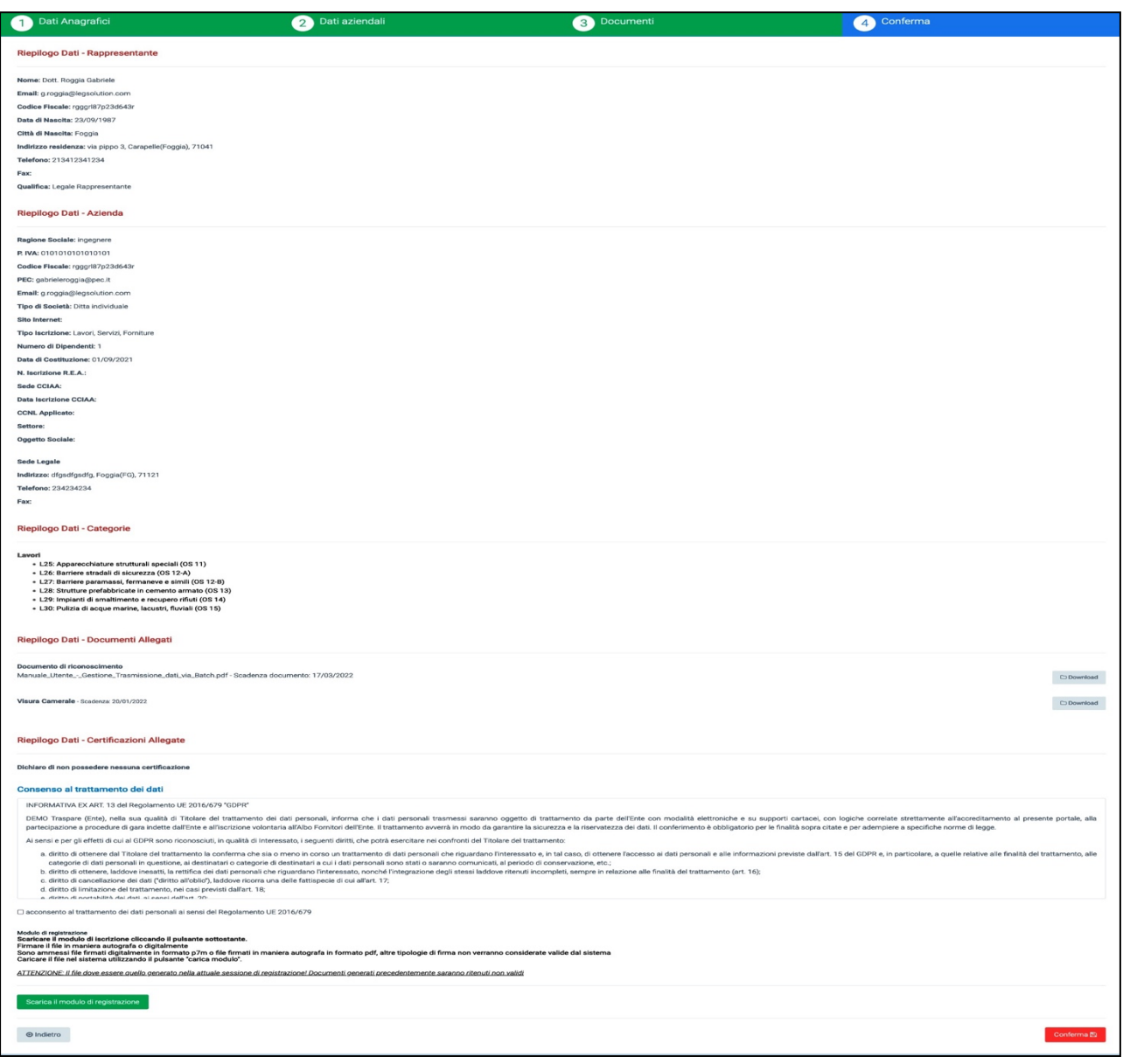

fig. 17

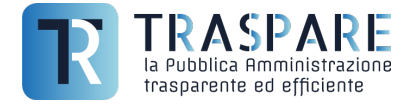

"Salva e prosegui".

Si verrà dunque spostati sulla finestra di riepilogo dove sarà possibile visualizzare tutti i dati caricati nelle sezioni precedenti.

In fondo a questa sezione, a fondo pagina, sarà necessario per il consenso al trattamento dei dati (vedi fig. 18), spuntare il primo quadratino (vedi prima freccia) e successivamente scaricare il modulo di registrazione, firmarlo digitalmente o in firma autografa e ricaricalo in piattaforma in "P7M" o "PDF".

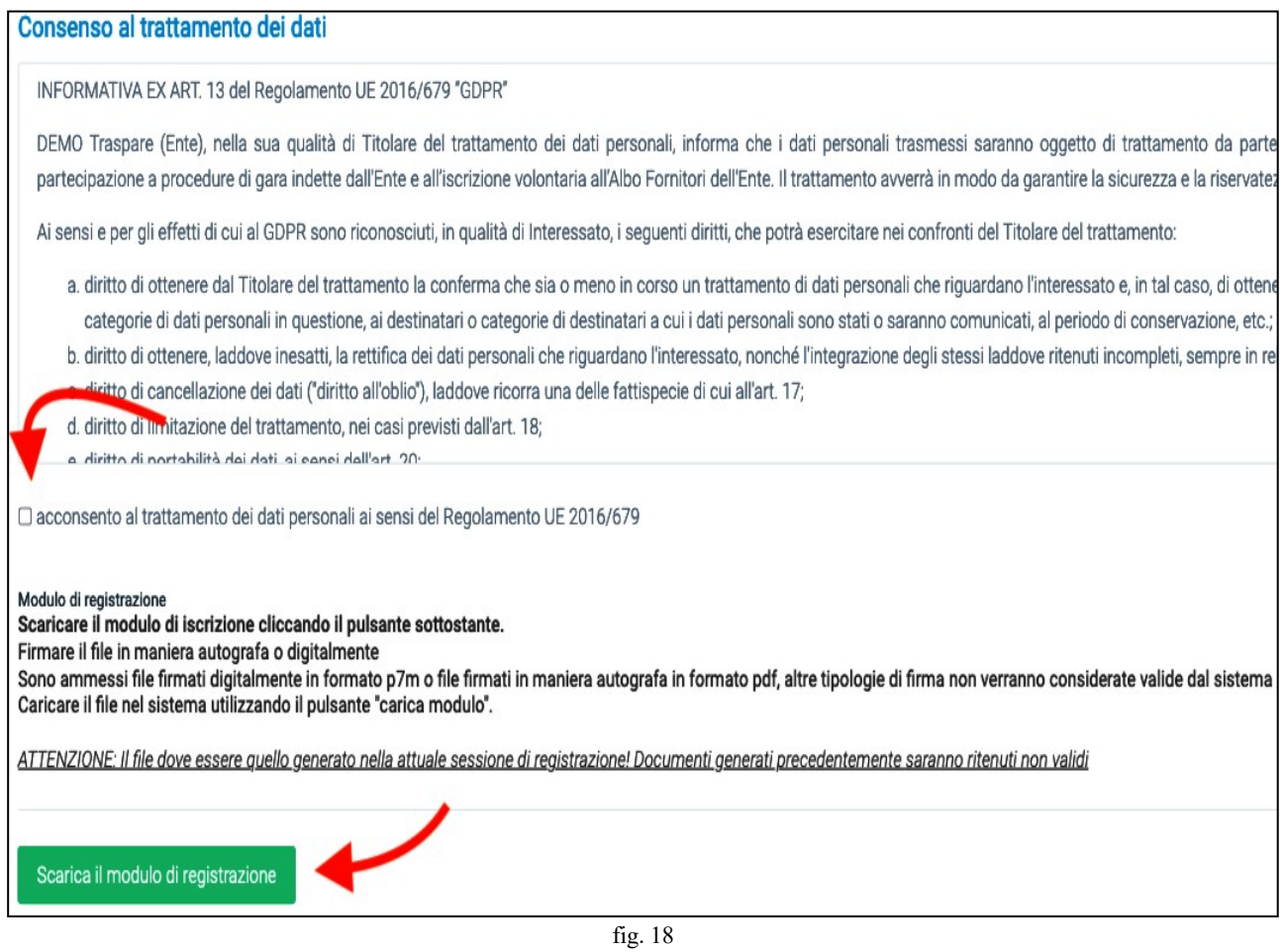

Dopo aver effettuato la procedura di caricamento, cliccare il pulsante "Conferma" in basso a destra. Ora l'iscrizione all'Albo Fornitori riporterà in alto a sinistra la seguente dicitura "In Atessa di Approvazione" (vedi fig. 19)

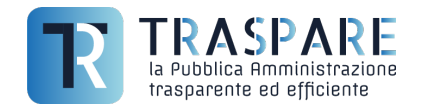

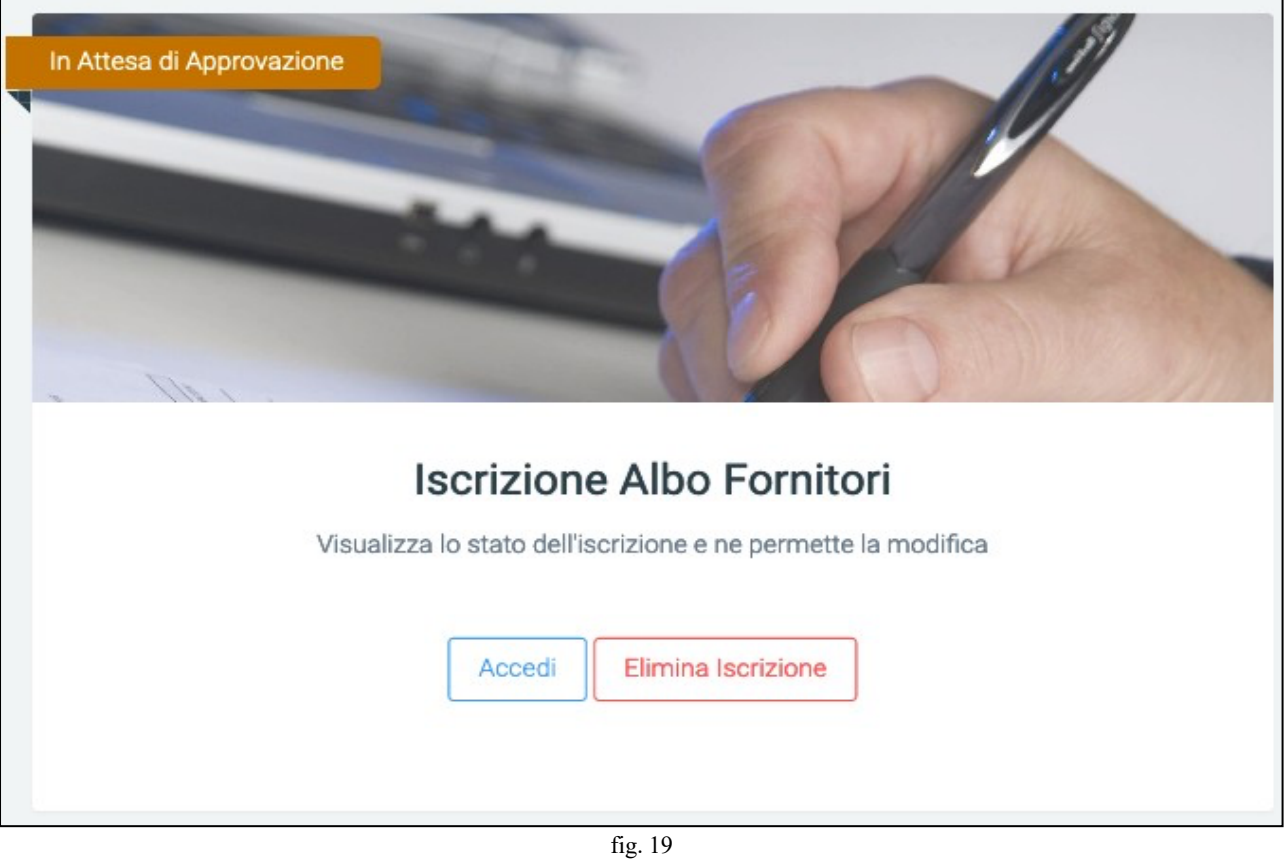

La procedura di iscrizione all'Albo Fornitori, termina qui. Ora bisognerà attendere che l'ente **(stazione appaltante su cui è stata inviata la richiesta di iscrizione)** esamini la vostra richiesta con tutta la documentazione allegata e l'approvi. **Le tempistiche dunque non sono da noi note ma dipendono dalla disponibilità degli operatori della STAZIONE APPALTANTE**. Solo dopo l'approvazione sarete abilitati come fornitori.